## **Create Users**

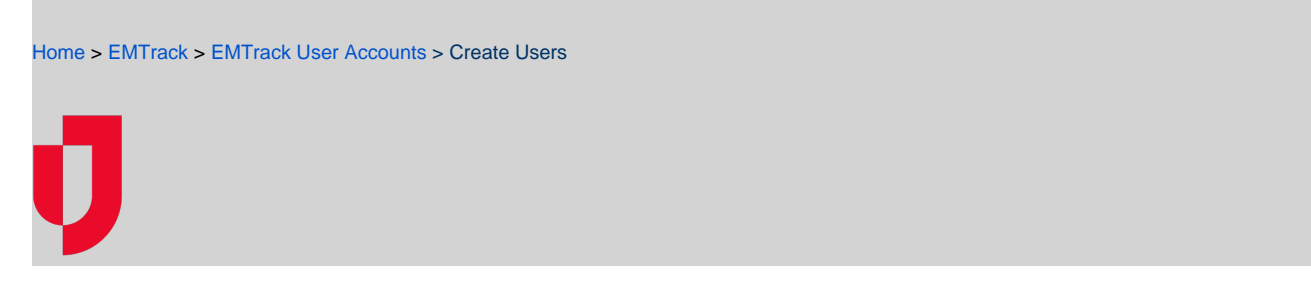

Authorized administrators can create new user accounts for the locations they manage. The location you assign to the user governs their access to provider facilities, patients associated with those facilities, and EMTrack features. Refer to Locations and Roles for more information.

**Note**: To change a user's login email, you must simply create a new account with the new login email and deactivate or delete the account with the old login email.

In addition, note the following:

- Disregard the User Import Search section at the top of the window.
- Middle Name is optional.
- The Location you select is this new user's default location.
- The Roles pick list contains only the roles established for the Location you selected.

**Important**: If you want the person to have access to the solution, you must provide a login email. Then, the person will receive a welcome email, through which they must activate their account. For more information, go to [Activate an Account.](https://confluence.juvare.com/display/PKC/Activate+an+Account)

## **To create a user account**

- 1. On the upper right, click **System Settings**.
- 2. On the left, under Users & Devices, click **Users**. The Users page opens.
- 3. Click **New User**. The Create New User window opens.
- 4. Enter the requested information.

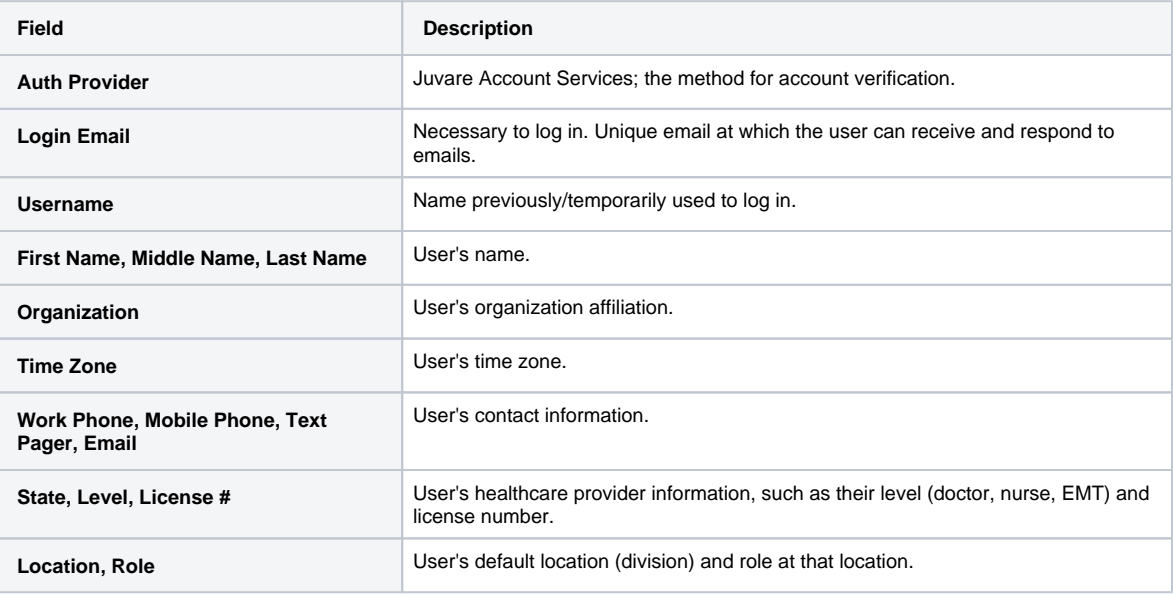

5. Click **Save**.